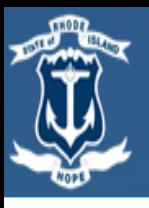

# State of Rhode Island Division of Purchases

#### **RIVIP Registration and RIVIP Vendor Certification Cover Form Download**

*The purpose of this quick reference guide is to provide you with an understanding of how to register and navigate RIVIP.*

### **Register for RIVIP**

• Click the link below to access the RVIP registration Page

*If you are already registered skip to the next step below.*

1

#### <https://www.ridop.ri.gov/>

• Click on the "Doing Business with US" icon and select **RIVIP Vendor Registration**

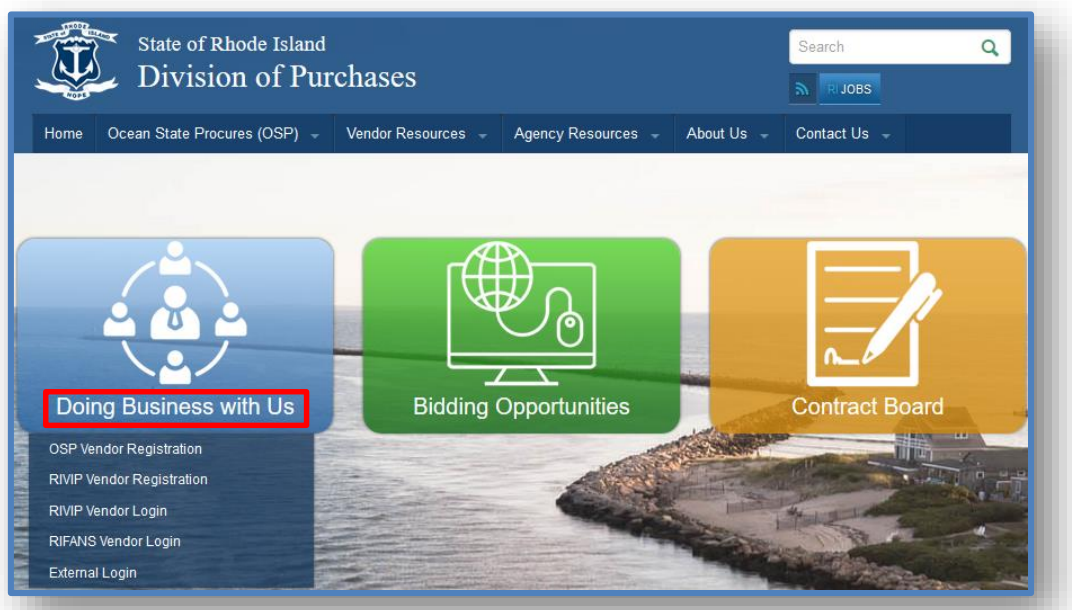

#### **Log in**

- To access the RVIP Vendor Login click on the following link:<https://www.ridop.ri.gov/>
- From the Purchases website, click on the "Doing Business with US" icon and select **RIVIP Vendor Login**
- You will be redirected to the login screen
	- Enter in your Vendor Number and Password.

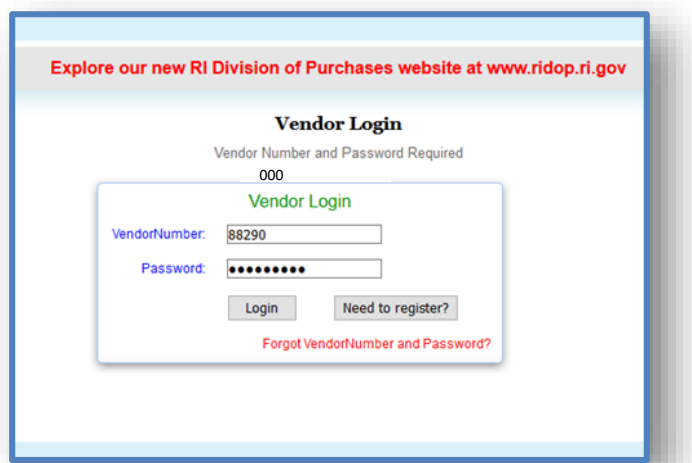

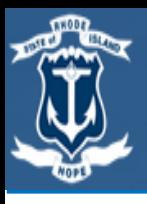

#### **RIVIP Registration and RIVIP Vendor Certification Cover Form Download**

*The purpose of this quick reference guide is to provide you with an understanding of how to register and navigate RIVIP.*

#### **Basic Navigation**

Once you have logged in, the system will direct you to the RIVIP Information Center landing page.

The following functions are available

- Add Solicitations to your watchlist (State or External)
- Add or Modify your commodity codes
- Search for solicitation addenda
- Download the RIVIP vendor certification cover form cover form

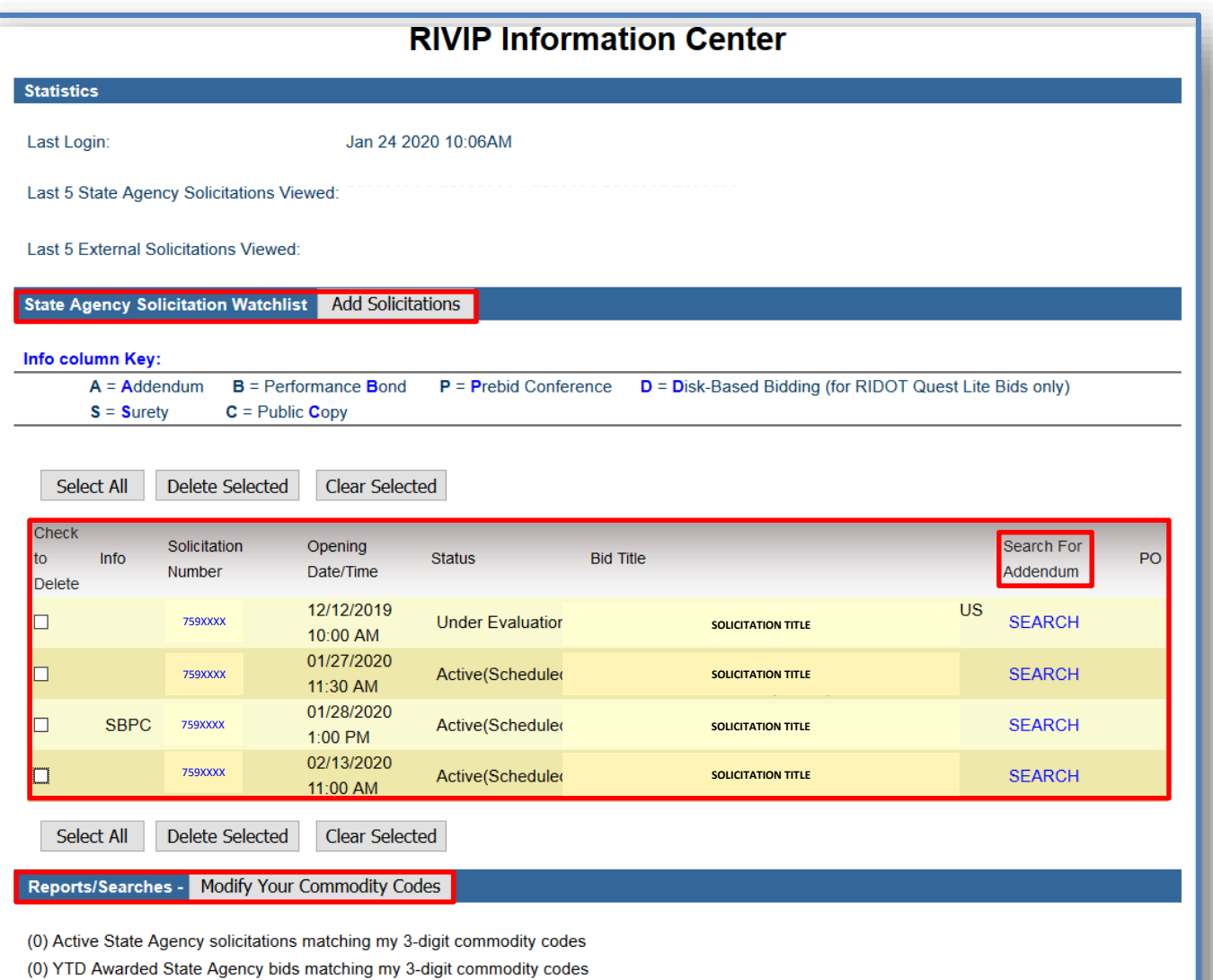

**External Solicitation Watchlist** Add Solicitations

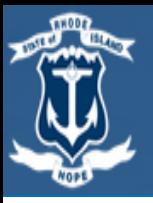

# State of Rhode Island Division of Purchases

#### **RIVIP Registration and RIVIP Vendor Certification Cover Form Download**

*The purpose of this quick reference guide is to provide you with an understanding of how to register and navigate RIVIP.*

### **Searching for Solicitations (Watchlist)**

• Click on the on the " Add Solicitations" (state or external) from the RIVIP landing page

**State Agency Solicitation Watchlist Add Solicitations** 

#### **Add Solicitations External Solicitation Watchlist**

- By selecting this action, you will be redirected to view the Active solicitations on the "Solicitation Search Results" landing page.
- Once solicitations of interest are located, check the "Add Bid" box located to the left of the bid. You may do this for multiple solicitations. Next, click "Add Checked Solicitations to Watch List" in the box at the lower left corner of the page.

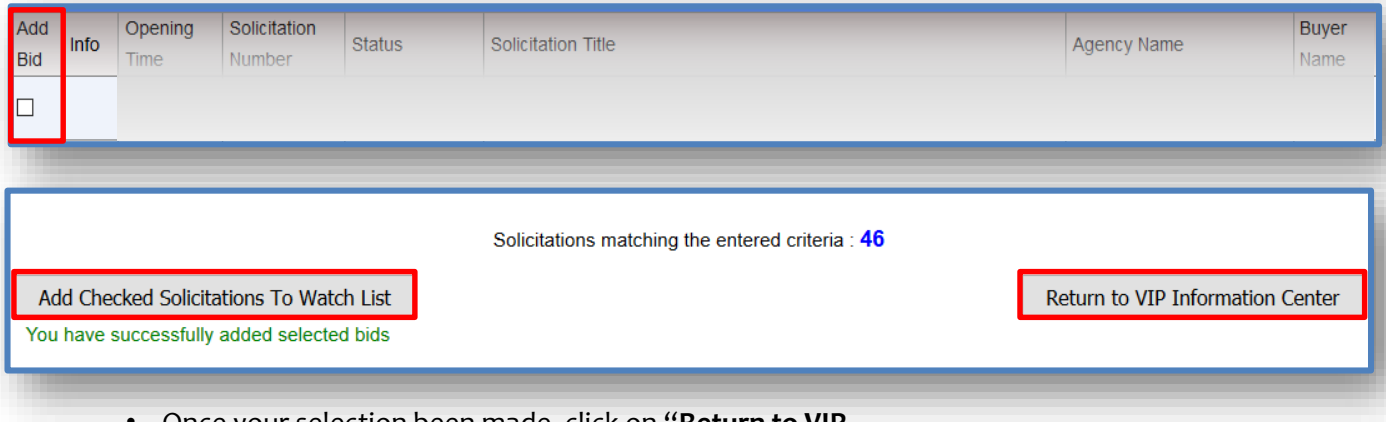

- Once your selection been made, click on "**Return to VIP Information Center**".
- The Watchlist will now display the solicitations you have selected.
	- The list will show you the solicitation statuses and the ability to search for any addendum if available .

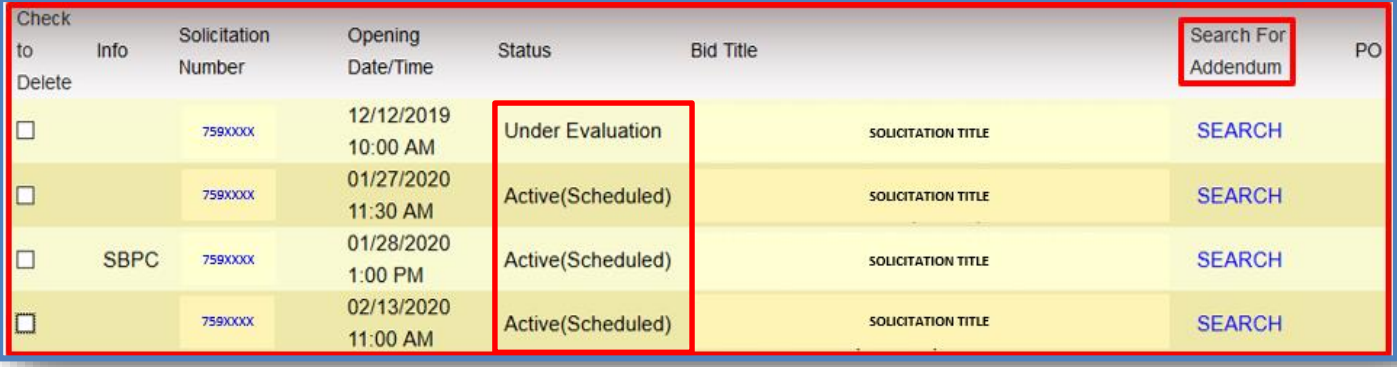

#### **RIVIP Registration and RIVIP Vendor Certification Cover Form Download**

*The purpose of this quick reference guide is to provide you with an understanding of how to register and navigate RIVIP.*

## **Searching for Solicitations (Non-Watchlist)**

Division of Purchases

Quick links are available on the left side of the landing page.

• Click on drop down Solicitation Opportunities and select "State Agency Solicitations".

State of Rhode Island

- You will be redirected to the "Solicitation Search Results" page.
- Click on the Continuous Recruitment and other solicitation options available to view them.

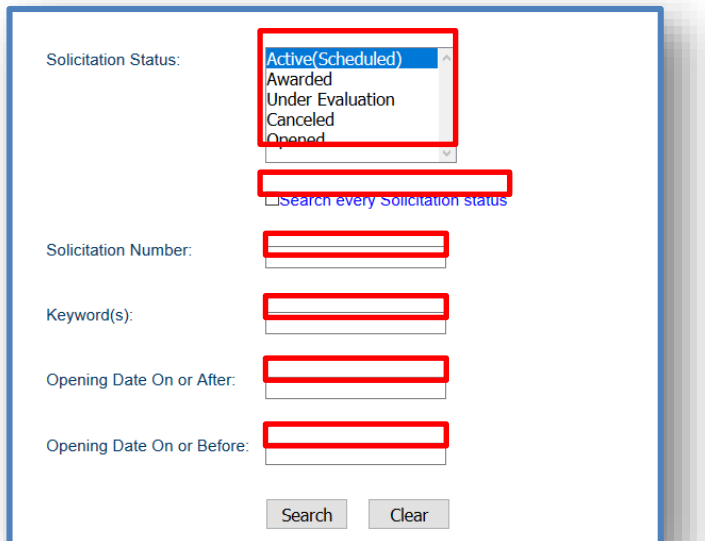

#### **Downloading the RIVIP Vendor Certification Cover Form**

- Log in to RIVIP to be directed to the RIVIP Information Center landing page to view your State Agency Solicitation Watchlist.
- Be sure to check the solicitation status, if the bid is no longer active, you will no longer be able to download the RIVIP vendor certification cover form

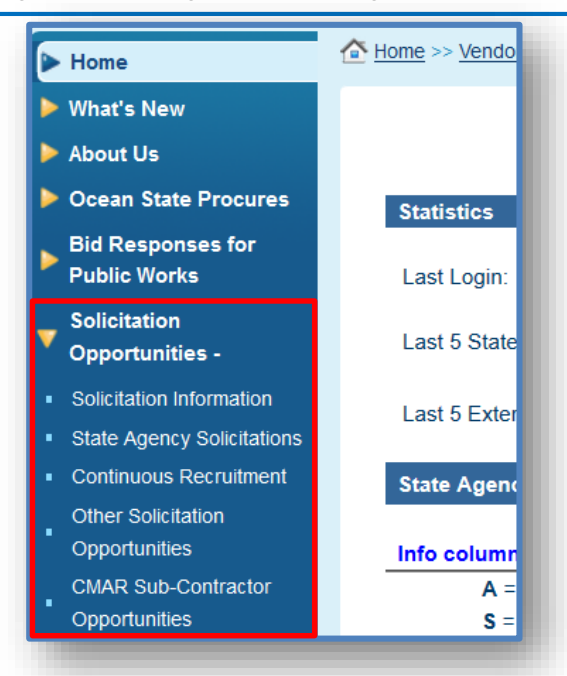

- "You may refine your search using the following options.
	- Solicitation Status (Or search every Solicitation status)
	- Solicitation Number
	- Keywords
	- Opening date (On or After, On or Before)

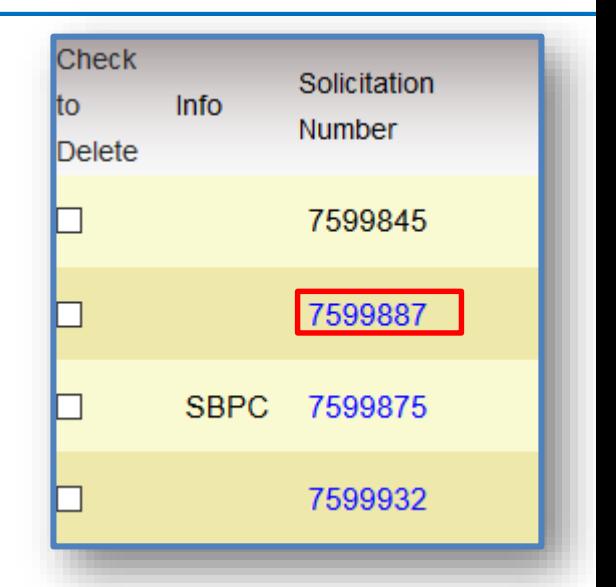

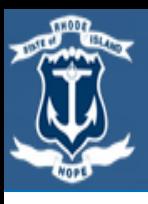

#### **RIVIP Registration and RIVIP Vendor Certification Cover Form Download**

*The purpose of this quick reference guide is to provide you with an understanding of how to register and navigate RIVIP.*

• Within the search results, click on the bid number to download the cover form and bid documents.

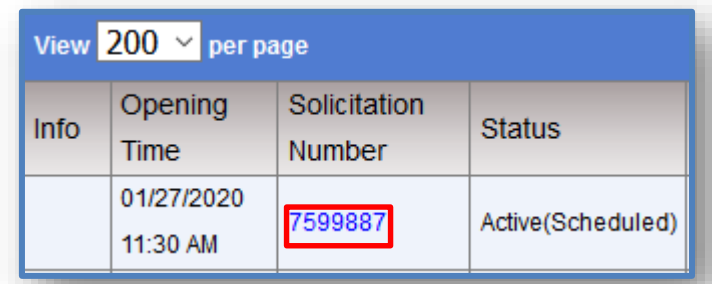

• Continuous Recruitment bids can be accessed through the "Start Agency Solicitations" quick links. • Click on the CR-# to download the cover form and bid documents.

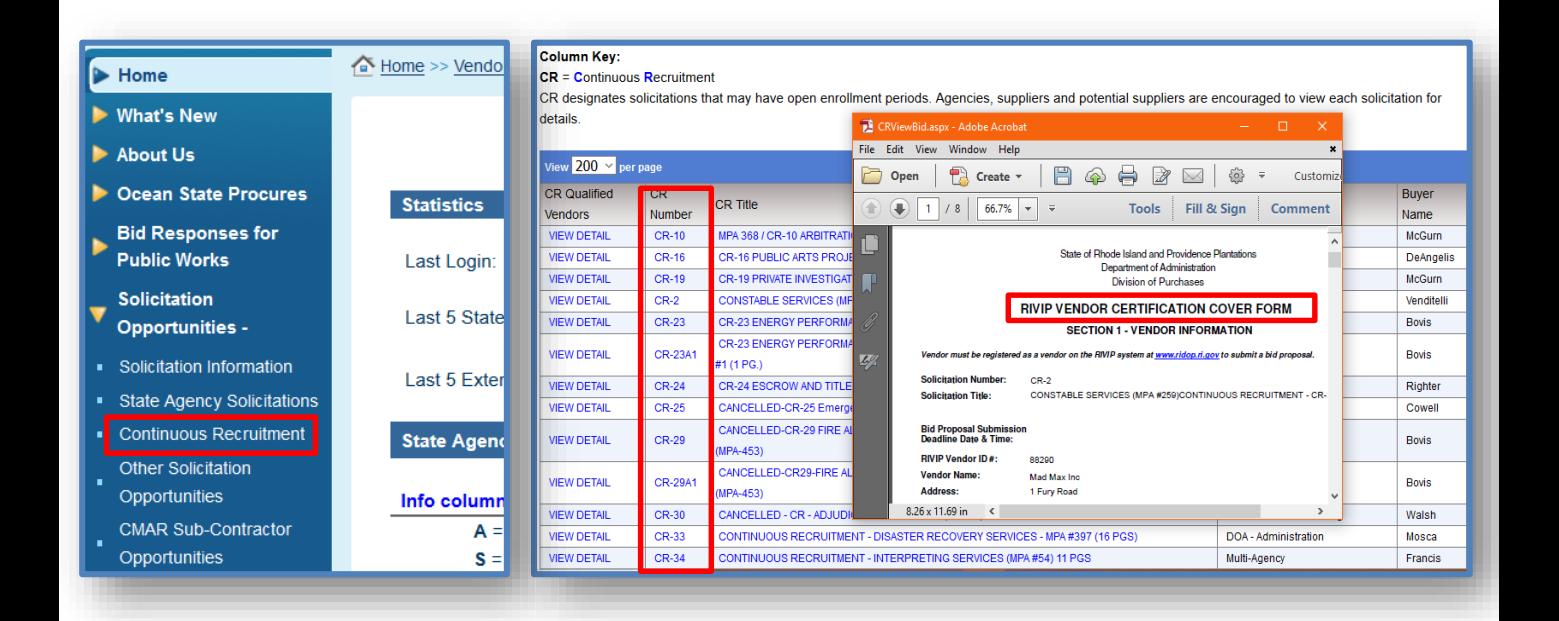

**NOTICE:** If you receive the following pop up message below, you must **log into** your RIVIP account before downloading a bid.

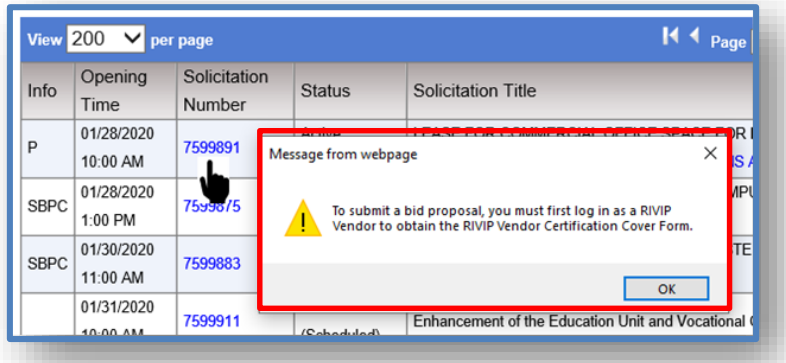